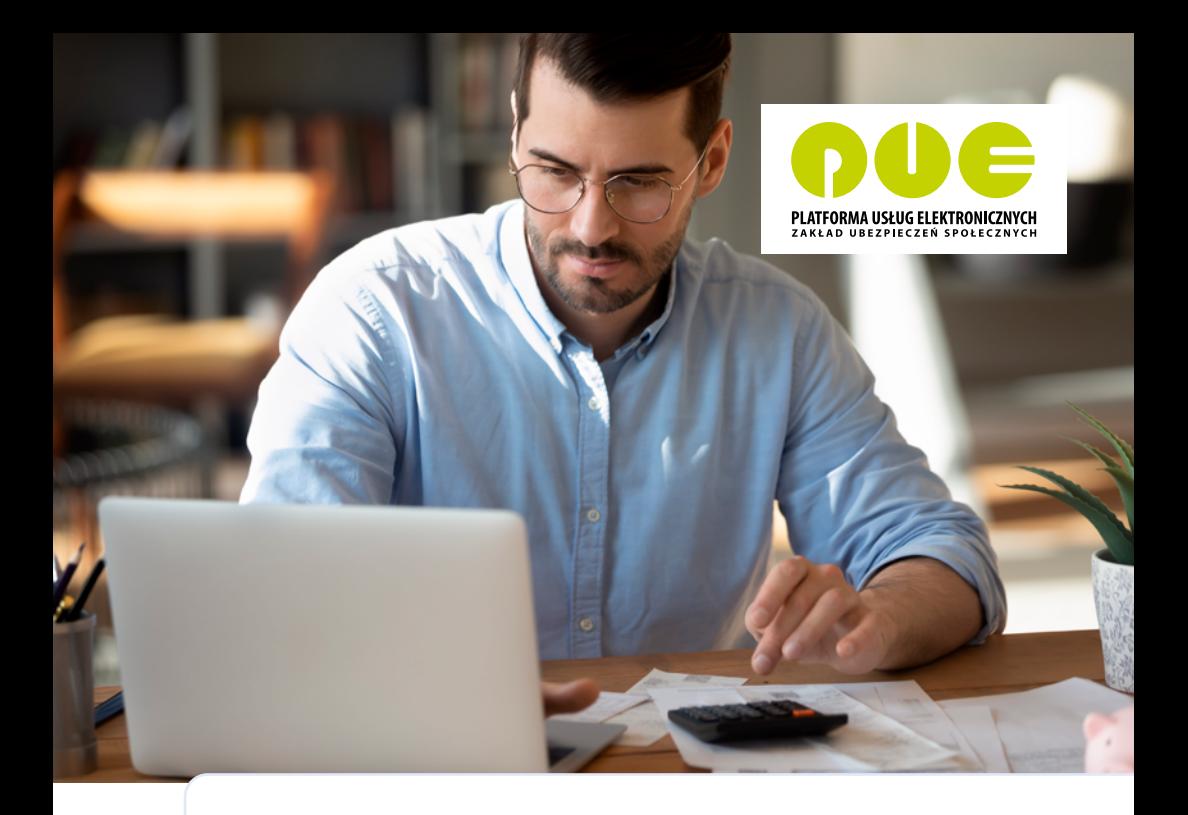

# **KROK PO KROKU**

**Obsługa rozliczeń, podpisywanie i wysyłanie dokumentów do ZUS**

**dla przedsiębiorcy**

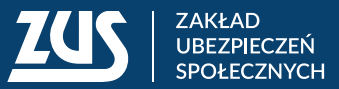

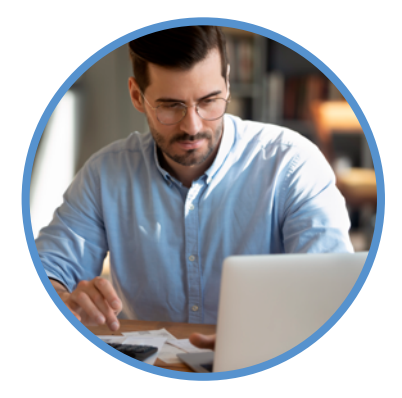

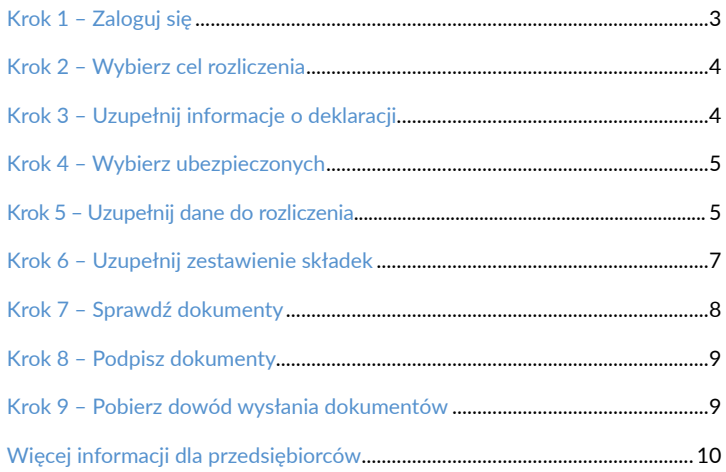

<span id="page-2-0"></span>Od 1 stycznia 2023 roku profil na Platformie Usług Elektronicznych (PUE) ZUS jest obowiązkowy dla każdego płatnika składek. Dzięki PUE ZUS możesz wiele spraw związanych z Twoją firmą załatwić przez internet. Możesz składać wnioski, przesyłać dokumenty i dostawać od nas odpowiedzi elektronicznie.

Jeśli jesteś przedsiębiorcą i zatrudniasz nie więcej niż 100 ubezpieczonych, możesz skorzystać z aplikacji ePłatnik na PUE ZUS.

W tej ulotce wyjaśniamy krok po kroku, jak możesz za pośrednictwem ePłatnika wypełnić i przekazać nam dokumenty rozliczeniowe.

**Krok 1** – Zaloguj się

Wejdź na<www.zus.pl>i zaloguj się na swój profil na PUE ZUS. By uruchomić aplikację, kliknij zakładkę [ePłatnik].

Jeśli na PUE ZUS nie masz zakładki [ePłatnik], aktywuj tę aplikację. W tym celu wybierz kolejno zakładki [Ustawienia] → [Konfiguracja profilu] → [Aktywacja ePłatnika].

Następnie wybierz z menu po lewej stronie zakładkę [Kreatory] i kliknij przycisk [Obsługa rozliczenia]. W centralnej części serwisu uruchomi się kreator obsługi rozliczenia. Kliknij [Dalej].

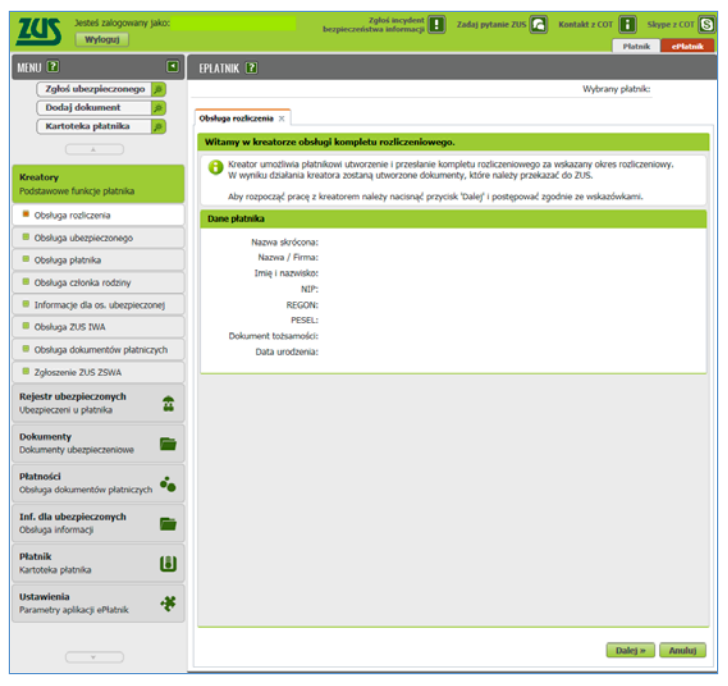

### <span id="page-3-0"></span>**Krok 2** – Wybierz cel rozliczenia

Otworzy się strona z opcjami do wyboru. Możesz utworzyć nowy komplet rozliczeniowy, komplet na podstawie poprzedniego miesiąca lub korektę. Zaznacz pole wyboru przy opcji "Nowy komplet rozliczeniowy", a następnie kliknij [Dalej].

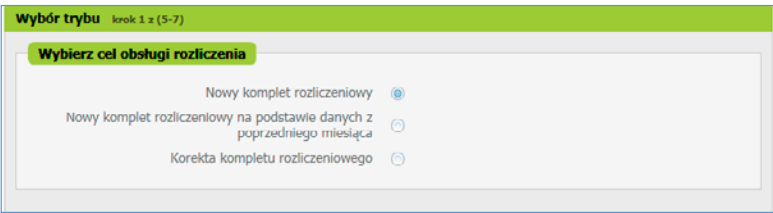

### **Krok 3** – Uzupełnij informacje o deklaracji

Otworzy się strona **Ogólne opcje deklaracji** i pojawi się formularz wypełniony wartościami domyślnymi. Identyfikator deklaracji to numer deklaracji składanej za dany miesiąc. Domyślną wartością jest 01. Jeśli składasz korektę, numer automatycznie zwiększy się o jeden.

Jeśli rozliczasz się za siebie, zaznacz pole wyboru przy opcji "Płatnik opłaca składki wyłącznie za siebie". Termin przekazywania dokumentów rozliczeniowych wybierz z rozwijanej listy. Pozycja "Stopa procentowa składek na ubezpieczenie wypadkowe" uzupełni się automatycznie na podstawie danych z Twojej kartoteki. Jeśli korzystasz z ulgi mały ZUS+ i masz przekazać ZUS DRA cz. II, zaznacz pole wyboru przy opcji "Deklaracja przychodu, dochodu i podstawy wymiaru". Opcja "Automatyzacja wyliczeń" zaznacza się automatycznie. Następnie kliknij [Dalej].

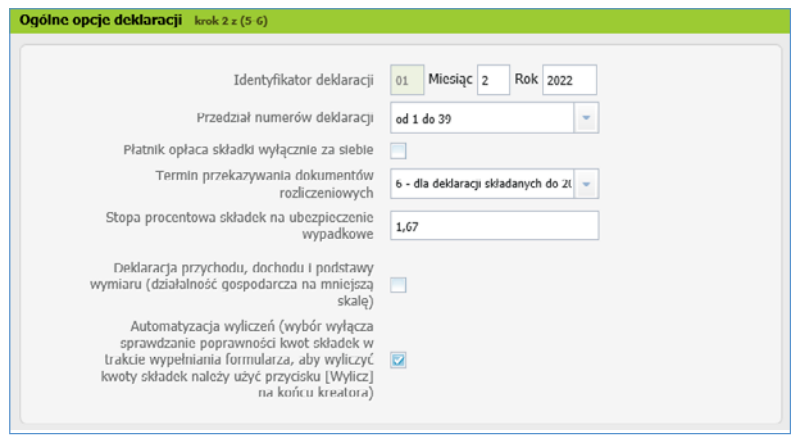

### <span id="page-4-0"></span>**Krok 4** – Wybierz ubezpieczonych

Otworzy się okno **Rozliczenie ubezpieczonych** i pojawi się lista ubezpieczonych, za których odprowadzasz składki. Jeżeli na liście nie ma któregoś ubezpieczonego, możesz go dodać, klikając [Dodaj]. Aby dodać informacje potrzebne do rozliczenia ubezpieczonego, kliknij [Dane do rozliczenia].

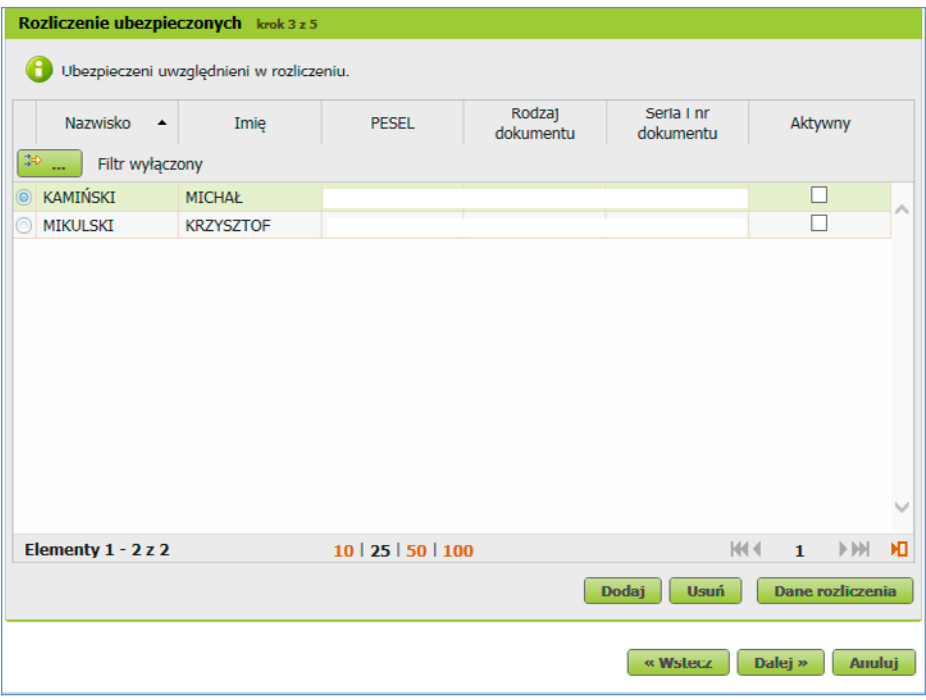

**Krok 5** – Uzupełnij dane do rozliczenia

Pojawi się okno, w którym możesz dodać:

- podstawy wymiaru składki,
- wypłacone świadczenia i przerwy w opłacaniu składek,
- przychody ubezpieczonego,
- okresy pracy nauczycielskiej.

W tym celu kliknij [Dodaj].

Gdy uzupełnisz dane dla jednego ubezpieczonego, kliknij [Powrót do listy ubezpieczonych]. Możesz wprowadzać dane pozostałych osób w ten sam sposób.

Jeśli masz już pewność, że lista ubezpieczonych i ich dane są prawidłowe, kliknij [Dalej].

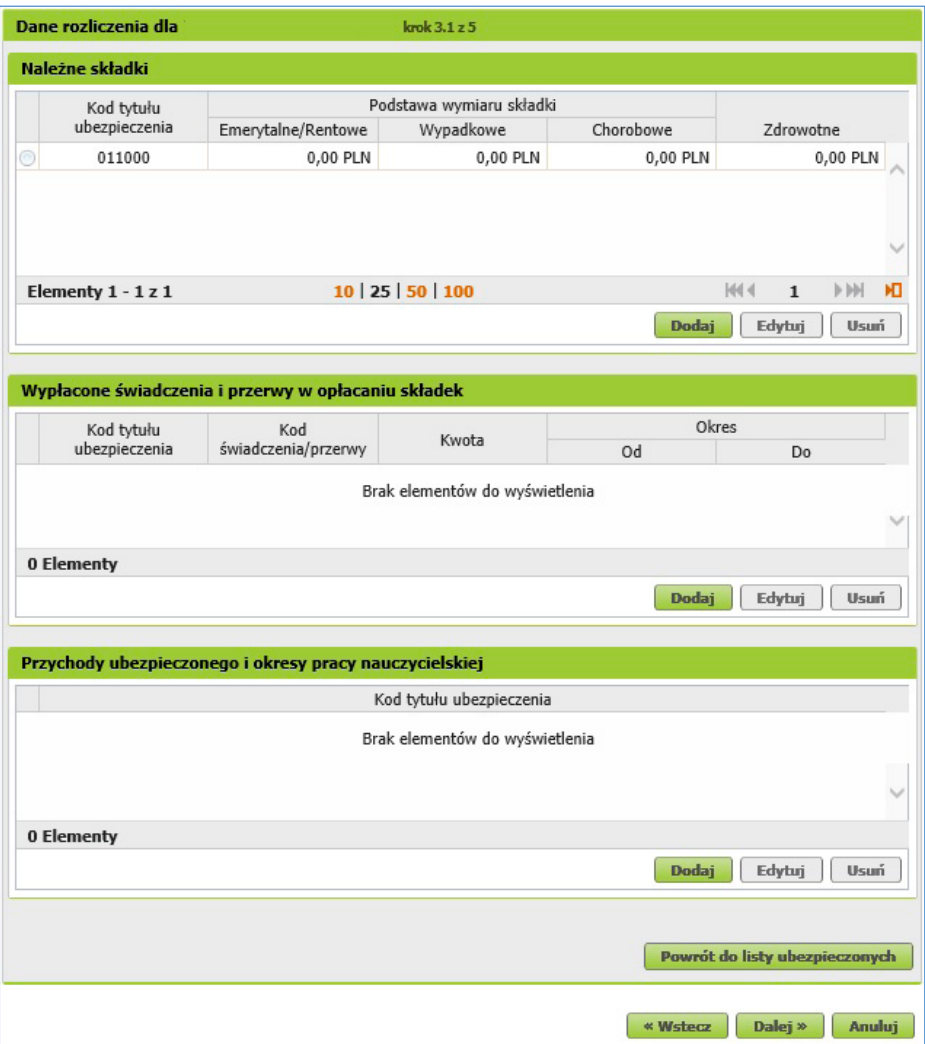

. . . . . . . . . . . . . . . . . . .

#### <span id="page-6-0"></span>**Krok 6** – Uzupełnij zestawienie składek

Otworzy się strona **Zestawienie**. W zakładce [Należne składki cz. II] możesz wypełnić kwoty w polach "Zestawienie należnych składek na FP i FS oraz FGŚP", "Zestawienie należnych składek na Fundusz Emerytur Pomostowych". Następnie kliknij [Dalej].

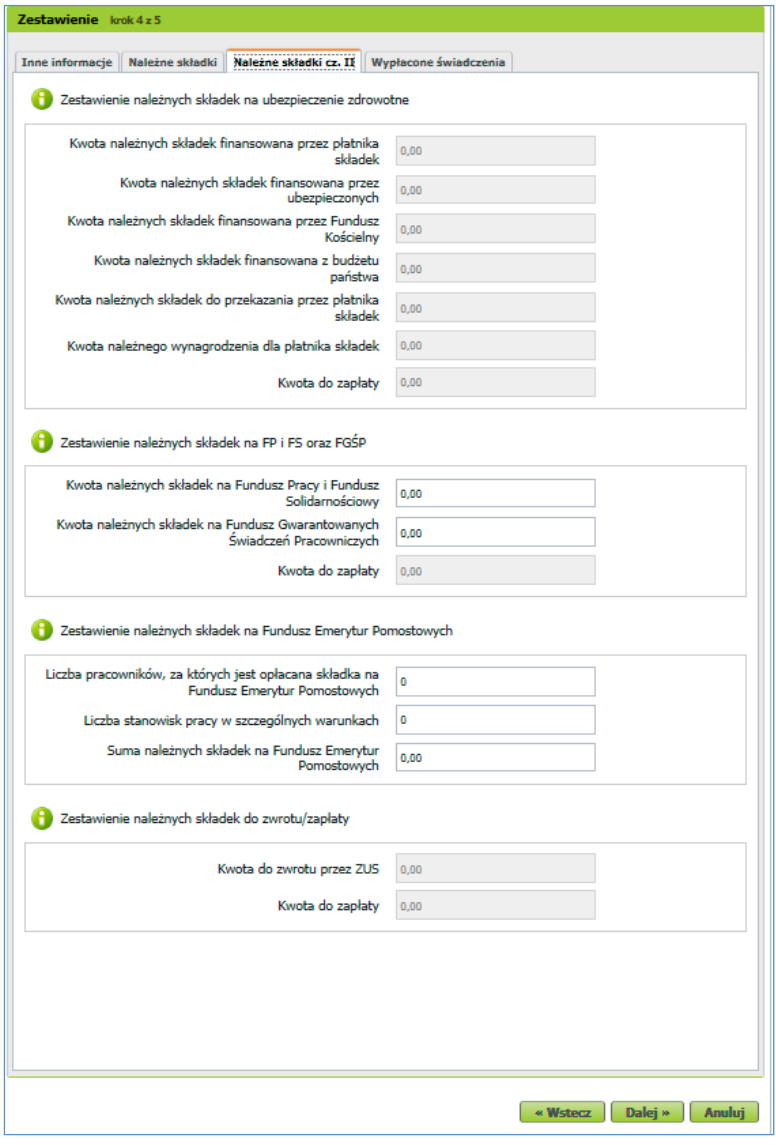

#### <span id="page-7-0"></span>**Krok 7** – Sprawdź dokumenty

Otworzy się strona **Utworzenie i walidacja dokumentów**. Jest to ostatni krok tworzenia dokumentów rozliczeniowych. Wygenerowane zostały 2 dokumenty:

- deklaracja rozliczeniowa (ZUS DRA),
- imienny raport miesięczny o należnych składkach i wypłaconych świadczeniach (ZUS RCA).

Aby wyliczyć dokumenty, wybierz opcję [Wylicz]. Możesz je podejrzeć przed wysłaniem do ZUS. W tym celu zaznacz pole wyboru przy dokumencie, który chcesz sprawdzić, i kliknij [Podgląd]. Jeśli dane są niepoprawne, za pomocą przycisku [Wstecz] możesz wrócić do poprzednich kroków. Możesz też zmienić dane bezpośrednio w dokumencie, klikając [Edytuj].

Zanim wyślesz dokumenty, naciśnij [Weryfikuj] – aplikacja automatycznie sprawdzi potencjalne błędy. Jeśli wszystko jest poprawnie, status weryfikacji dokumentu zmieni się na "OK" i będzie można wysłać do nas dokumenty. W tym celu kliknij [Wyślij i zakończ].

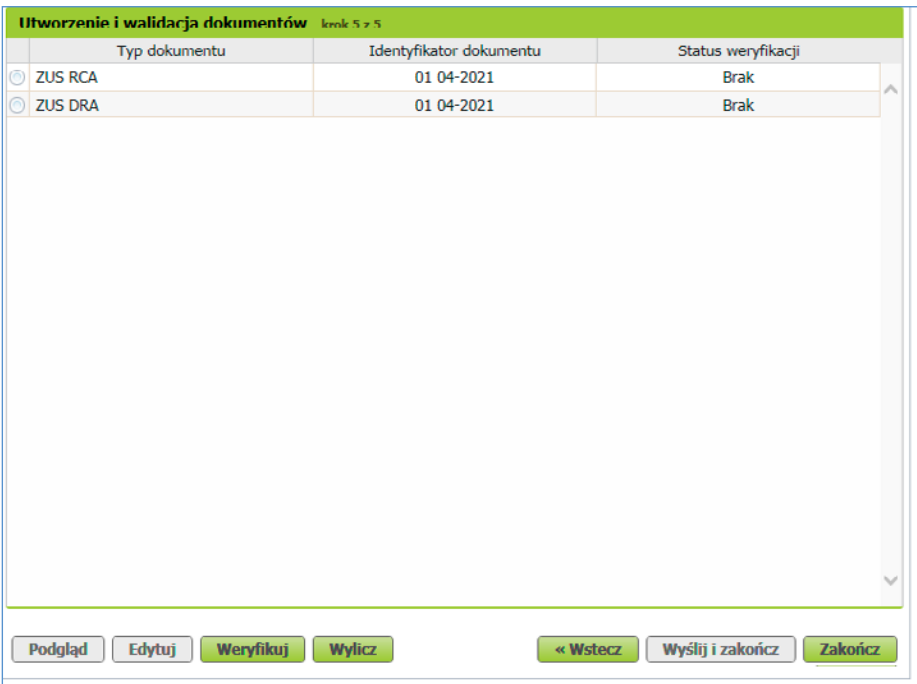

#### <span id="page-8-0"></span>**Krok 8** – Podpisz dokumenty

Pojawi się okno, w którym możesz wybrać sposób złożenia podpisu elektronicznego.

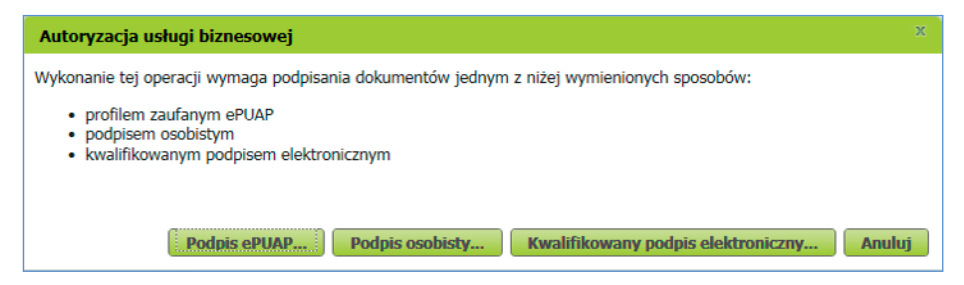

Jeśli wybierzesz [Podpis ePUAP], system przekieruje Cię na stronę [pz.gov.pl](https://pz.gov.pl/pz/index
). Upewnij się, czy w przeglądarce internetowej nie masz zablokowanych wyskakujących okienek (ang. pop-up), np. przez wtyczkę Adblock. Jeśli tak, to dodaj stronę [pz.gov.pl](https://pz.gov.pl/pz/index) do wyjątków.

Jeżeli wybierzesz [Kwalifikowany podpis elektroniczny], system uruchomi aplet podpisu certyfikatem kwalifikowanym.

Jeżeli chcesz podpisać dokumenty e-dowodem, wybierz opcję [Podpis osobisty]. Aby móc korzystać z elektronicznych funkcji e-dowodu, musisz mieć odpowiedni czytnik i oprogramowanie do jego obsługi.

**Krok 9** – Pobierz dowód wysłania dokumentów

Gdy podpiszesz dokumenty, zostaną one automatycznie wysłane do ZUS.

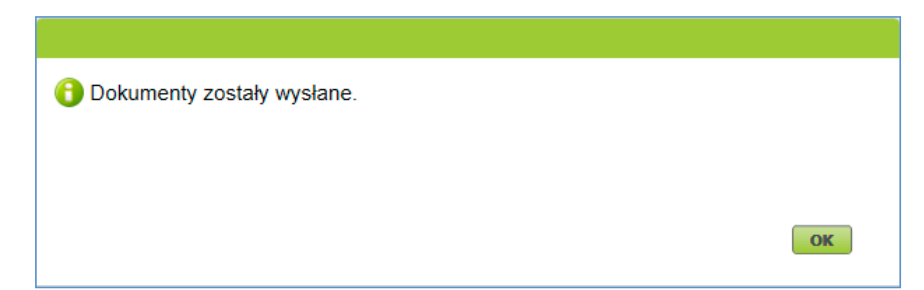

Gdy wyślesz dokumenty elektronicznie, w zakładce [Dokumenty wysłane] znajdziesz "Poświadczenie przedłożenia". Możesz je pobrać i zapisać. Jest ono dowodem, że przekazałeś nam dokumenty.

## <span id="page-9-0"></span>**Więcej informacji dla przedsiębiorców**

Na Platformie Usług Elektronicznych ZUS uzyskasz informacje o danych zapisanych na Twoim indywidualnym koncie na profilu płatnika. Możesz też załatwić tam większość spraw związanych z ubezpieczeniami społecznymi bez wychodzenia z domu. Szczegółowe informacje znajdziesz w poradniku ["PUE krok po kroku. Rejestracja, logowanie i](https://www.zus.pl/documents/10182/167564/Rejestracja_i_logowanie.pdf/b43e762e-8924-415f-8057-7c0aafc9217c?t=1669114920399) ustawienia profilu" (pdf, 8020 kB).

Na stronie **[www.zus.pl](https://www.zus.pl)** znajdują się m.in. najnowsze wyjaśnienia komórek merytorycznych ZUS oraz aktualne wysokości składek i świadczeń. Zamieściliśmy tam również poradniki i ulotki dla płatników składek, w tym:

- ["ABC płatnika składek. Informacja dla osób, które rozpoczynają](https://www.zus.pl/documents/10182/167561/ABC_platnika_skladek_skladki_na_ubezpieczenia_wlasne_i_innych_osob.pdf/296f8867-6314-416b-aa91-124ecc0d5f8c?t=1667990906637)  [prowadzenie pozarolniczej działalności gospodarczej i](https://www.zus.pl/documents/10182/167561/ABC_platnika_skladek_skladki_na_ubezpieczenia_wlasne_i_innych_osob.pdf/296f8867-6314-416b-aa91-124ecc0d5f8c?t=1667990906637) rozliczają składki na ubezpieczenia własne i [innych osób: pracowników, zleceniobiorców lub osób](https://www.zus.pl/documents/10182/167561/ABC_platnika_skladek_skladki_na_ubezpieczenia_wlasne_i_innych_osob.pdf/296f8867-6314-416b-aa91-124ecc0d5f8c?t=1667990906637)  [współpracujących" \(pdf, 1086 kB\)](https://www.zus.pl/documents/10182/167561/ABC_platnika_skladek_skladki_na_ubezpieczenia_wlasne_i_innych_osob.pdf/296f8867-6314-416b-aa91-124ecc0d5f8c?t=1667990906637),
- ["Zasady podlegania ubezpieczeniom społecznym i](https://www.zus.pl/documents/10182/167567/Zasady+podlegania+ubezpieczeniom+społecznym+i+ubezpieczeniu+zdrowotnemu+oraz+ustalania+podstawy+wymiaru+składek%0D) ubezpieczeniu [zdrowotnemu oraz ustalania podstawy wymiaru składek" \(pdf, 1569 kB\),](https://www.zus.pl/documents/10182/167567/Zasady+podlegania+ubezpieczeniom+społecznym+i+ubezpieczeniu+zdrowotnemu+oraz+ustalania+podstawy+wymiaru+składek%0D)
- "Zasady opłacania składek na Fundusz Pracy, Fundusz Gwarantowanych [Świadczeń Pracowniczych, Fundusz Emerytur Pomostowych oraz Fundusz](https://www.zus.pl/documents/10182/167567/Zasady+opłacania+składek+na+Fundusz+Pracy%2C+Fundusz+Gwarantowanych+Świadczeń+Pracowniczych+oraz+Fundusz+Emerytur+Pomostowych/92a5c5b1-cf05-4869-8845-538a48fd5129)  [Solidarnościowy" \(pdf, 800 kB\),](https://www.zus.pl/documents/10182/167567/Zasady+opłacania+składek+na+Fundusz+Pracy%2C+Fundusz+Gwarantowanych+Świadczeń+Pracowniczych+oraz+Fundusz+Emerytur+Pomostowych/92a5c5b1-cf05-4869-8845-538a48fd5129)
- ["Zasady podlegania ubezpieczeniom społecznym i](https://www.zus.pl/documents/10182/167567/Poradnik_pozarolnicza_dzialalnosc.pdf/253af031-8550-40d2-b261-29e5fe81769c) ubezpieczeniu [zdrowotnemu oraz ustalania podstawy wymiaru składek. Poradnik dla osób](https://www.zus.pl/documents/10182/167567/Poradnik_pozarolnicza_dzialalnosc.pdf/253af031-8550-40d2-b261-29e5fe81769c)  [prowadzących pozarolniczą działalność i](https://www.zus.pl/documents/10182/167567/Poradnik_pozarolnicza_dzialalnosc.pdf/253af031-8550-40d2-b261-29e5fe81769c) osób z nimi współpracujących" [\(pdf, 1384 kB\)](https://www.zus.pl/documents/10182/167567/Poradnik_pozarolnicza_dzialalnosc.pdf/253af031-8550-40d2-b261-29e5fe81769c),
- "Masz wybór: ulga na start, preferencyjne składki, mały ZUS+, działalność [nieewidencjonowana" \(pdf, 616 kB\)](https://www.zus.pl/documents/10182/167561/Ulotka_Masz+Wybór.pdf/4db53585-b88d-7cea-11f3-674517bc4b7d),
- ["Ustalanie stopy procentowej składki na ubezpieczenie wypadkowe"](https://www.zus.pl/documents/10182/167567/poradnik_wypadkowe.pdf/15281e1b-c3f3-472a-81b3-7d10e1a434c8)  [\(pdf, 1154 kB\),](https://www.zus.pl/documents/10182/167567/poradnik_wypadkowe.pdf/15281e1b-c3f3-472a-81b3-7d10e1a434c8)
- "ZUS IWA. Informacja o [danych do ustalenia składki na ubezpieczenie](https://www.zus.pl/documents/10182/167567/poradnik_zus_iwa.pdf/a7780991-e2e8-45ce-8401-2e6983837a5f)  [wypadkowe" \(pdf, 1154 kB\),](https://www.zus.pl/documents/10182/167567/poradnik_zus_iwa.pdf/a7780991-e2e8-45ce-8401-2e6983837a5f)
- ["Ogólne zasady wypełniania i](https://www.zus.pl/documents/10182/167567/Ogolne_dok_ubezp.pdf/62e208ac-6655-4a81-bed3-e59298aef6a4?t=1682672708317) korygowania dokumentów ubezpieczeniowych" (pdf, 15 793 kB),
- ["Krok po kroku. Jak wypełnić dokument płatniczy, żeby opłacić należności](https://www.zus.pl/documents/10182/167561/Jak_wypelnic_dokument_platniczy_ulotka.pdf/daeee367-5f24-45f6-ae09-1b3c4213a77b?t=1515493543838)  z [tytułu składek pobieranych przez ZUS" \(pdf, 400 kB\)](https://www.zus.pl/documents/10182/167561/Jak_wypelnic_dokument_platniczy_ulotka.pdf/daeee367-5f24-45f6-ae09-1b3c4213a77b?t=1515493543838),
- "Proste płatności do ZUS  [e-Składka" \(pdf, 362 kB\),](https://www.zus.pl/documents/10182/24106/e-Składka+-+proste+płatności.pdf/e98a5580-c2e8-40a1-9566-10daa0c61473?t=1528358667217)
- ["E-ZLA elektroniczne zwolnienia lekarskie. Bądź gotowy do zmiany](https://www.zus.pl/documents/10182/167561/Ulotka+e-ZLA+dla+pracodawcy+06.07.2018/9adf9bb9-d9d8-4840-85f5-a1ec7aa24243) ulotka [dla pracodawcy" \(pdf, 1078 kB\)](https://www.zus.pl/documents/10182/167561/Ulotka+e-ZLA+dla+pracodawcy+06.07.2018/9adf9bb9-d9d8-4840-85f5-a1ec7aa24243),
- ["E-ZLA elektroniczne zwolnienia lekarskie. Spokojnie wracaj do zdrowia](https://www.zus.pl/documents/10182/167561/Ulotka+e-ZLA+dla+pacjenta+06.07.2018.pdf/cab65e8a-4cd1-4959-9188-e8f827b89c56) [ulotka dla pacjenta" \(pdf, 1174 kB\)](https://www.zus.pl/documents/10182/167561/Ulotka+e-ZLA+dla+pacjenta+06.07.2018.pdf/cab65e8a-4cd1-4959-9188-e8f827b89c56),
- "Skracamy? Tak, z 50 do 10 lat. Zmiany w zasadach przechowywania akt [pracowniczych. Informacja dla pracodawców" \(pdf, 5529 kB\)](https://www.zus.pl/documents/10182/1799281/broszura+e-akta_INTERNET.pdf/7f66aea6-fbb8-61e5-57e4-e8f530c5b02b).

Szczegółowe informacje o ubezpieczeniach społecznych możesz uzyskać:

- w każdej naszej placówce (ich wykaz znajdziesz na stronie **[www.zus.pl](http://www.zus.pl)**) lub podczas e-wizyty,
- na stronie internetowej **www.zus.pl**,
- [na portalu PUE ZUS](https://www.zus.pl/) (po zalogowaniu na profil płatnika składek) będziesz mieć dostęp do infomacji, które dotyczą Twojej indywidualnej sytuacji, m.in. stanu rozliczeń z ZUS (salda bieżące), elektronicznych zwolnień lekarskich pracowników (e-ZLA),
- na kanale ["Elektroniczny ZUS"](https://www.youtube.com/user/elektronicznyzus) w serwisie filmowym YouTube,
- telefonicznie w Centrum Obsługi Telefonicznej ZUS pod numerem 22 560 16 00 dla telefonów stacjonarnych i komórkowych, od poniedziałku do piątku w godzinach 7.00–18.00 (część usług dostępna jest przez całą dobę za pośrednictwem automatycznego telefonicznego systemu informacyjnego),
- przez e-mail **cot@zus.pl**.

Zdjęcie na okładce i s. 2: fizkes, Adobe Stock Skład: Poligrafia ZUS w Warszawie. Zam. nr 686/23

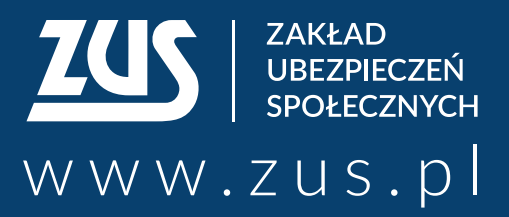

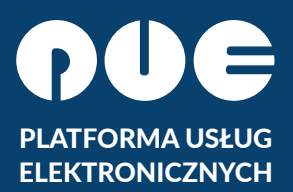

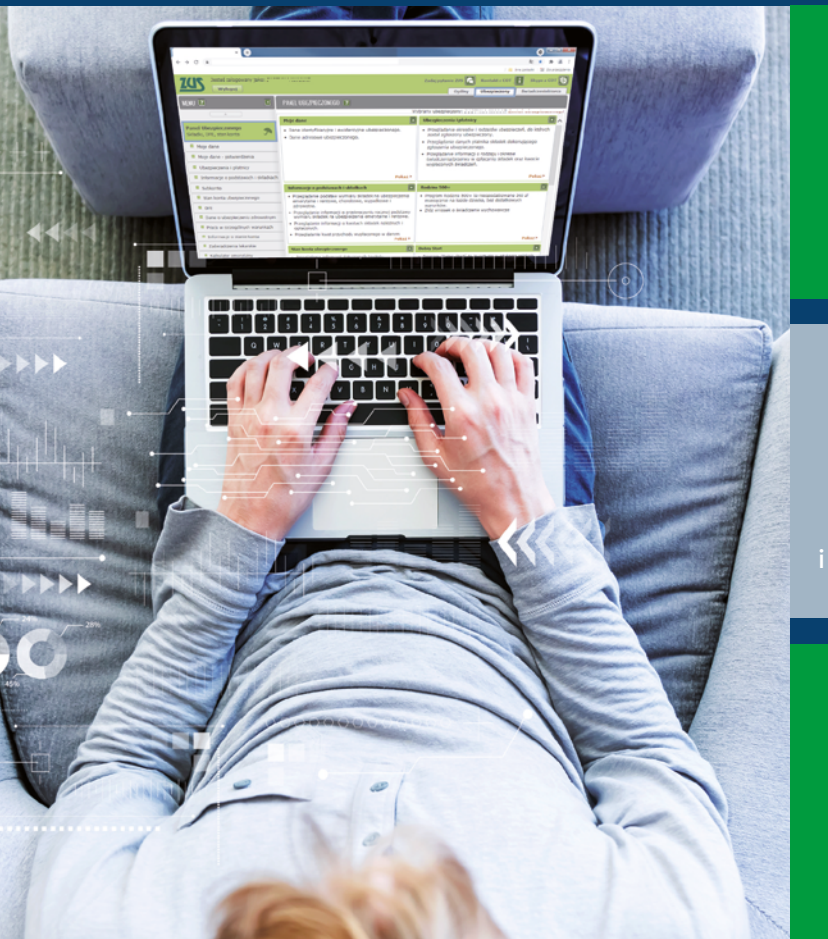

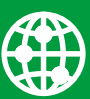

**załatwiaj sprawy w ZUS przez internet**

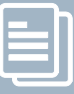

**elektronicznie wysyłaj wnioski i odbieraj odpowiedzi**

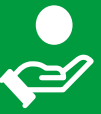

**sprawdź stan swojego konta w ZUS**

- **Centrum Obsługi Telefonicznej ZUS:**
	- **22 560-16-00** dla tel. komórkowych i stacjonarnych koszt połączenia według umowy klienta z operatorem telekomunikacyjnym
	- e-mail: **cot@zus.pl**
- **E-wizyta** (wideorozmowa z pracownikiem ZUS): **www.zus.pl/e-wizyta**